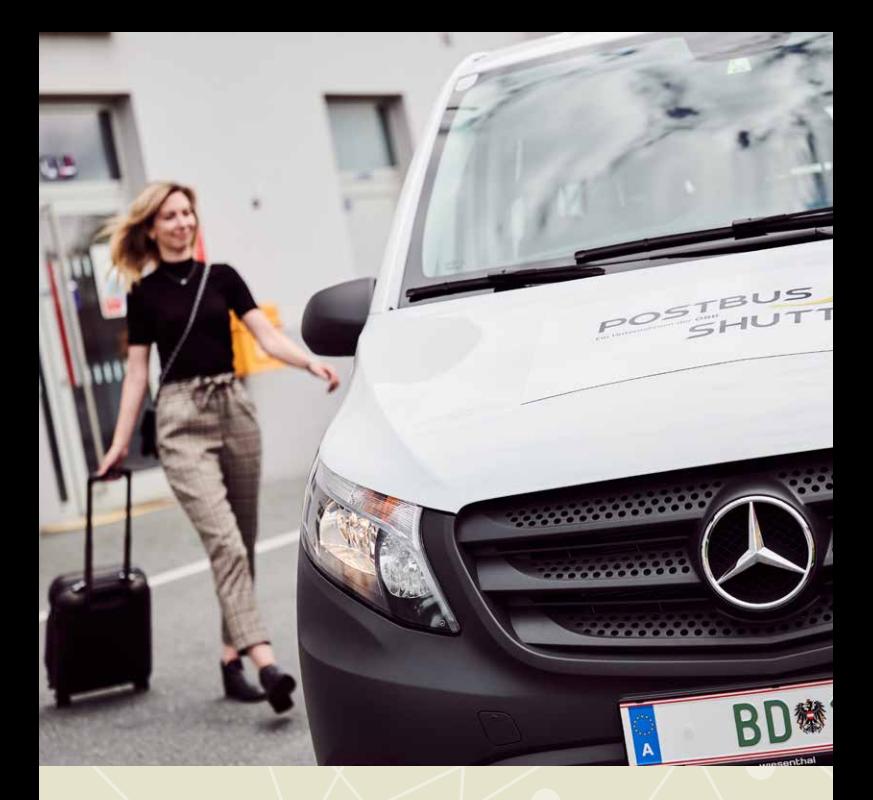

# DIE POSTBUS SHUTTLE-APP

![](_page_0_Picture_2.jpeg)

Mit unserer **Postbus Shuttle-App** kommen Sie rund um die Uhr, schnell und einfach zur Buchung Ihrer Fahrt.

Wie das genau geht, zeigen wir Ihnen in unserer Anleitung.

![](_page_0_Picture_5.jpeg)

## 1

**Wohin soll´s gehen?** Geben Sie Start- und Zielort ein.

Klicken Sie auf "Weiter".

![](_page_1_Picture_0.jpeg)

 $\begin{array}{ccccccccc} \Box & & \bigcirc & & \vartriangleleft & & \end{array}$ 

![](_page_1_Picture_1.jpeg)

**Details zu Ihrer Fahrt** Wählen Sie das gewünschte Datum und die Anzahl der zu befördernden Personen.

3

Klicken Sie auf "Fahrt finden".

#### **Unser Angebot auf einen Blick** Das verfügbare Angebot und der Fahrpreis werden angezeigt.

Klicken Sie auf den "Fahrtvorschlag".

![](_page_1_Picture_114.jpeg)

![](_page_1_Figure_7.jpeg)

![](_page_1_Picture_8.jpeg)

#### **Bequem ans Ziel**

Übersichtlich werden die Entfernung zum Einstiegspunkt, die Fahrt mit dem Postbus Shuttle sowie der Fußweg vom Ausstiegspunkt zum Ziel angezeigt.

Mit dem Klick auf "Weiter" legen Sie die gewünschte Fahrt in den Warenkorb.

![](_page_1_Picture_12.jpeg)

![](_page_2_Picture_52.jpeg)

# 5

#### **Buchung abschließen**

Schließen Sie Ihre Buchung mit dem Klick auf "Buchung abschließen" ab.

![](_page_2_Picture_4.jpeg)

### **Steigen Sie ein** Ihre Fahrt wurde gebucht,

es kann losgehen.

Die App weist den Weg zum Einstiegspunkt.

**Postbus Shuttle-App Jetzt gratis downloaden!**

![](_page_2_Picture_9.jpeg)

![](_page_2_Picture_10.jpeg)